UPC Open

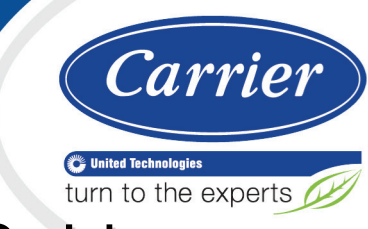

Installation and Integration Guide

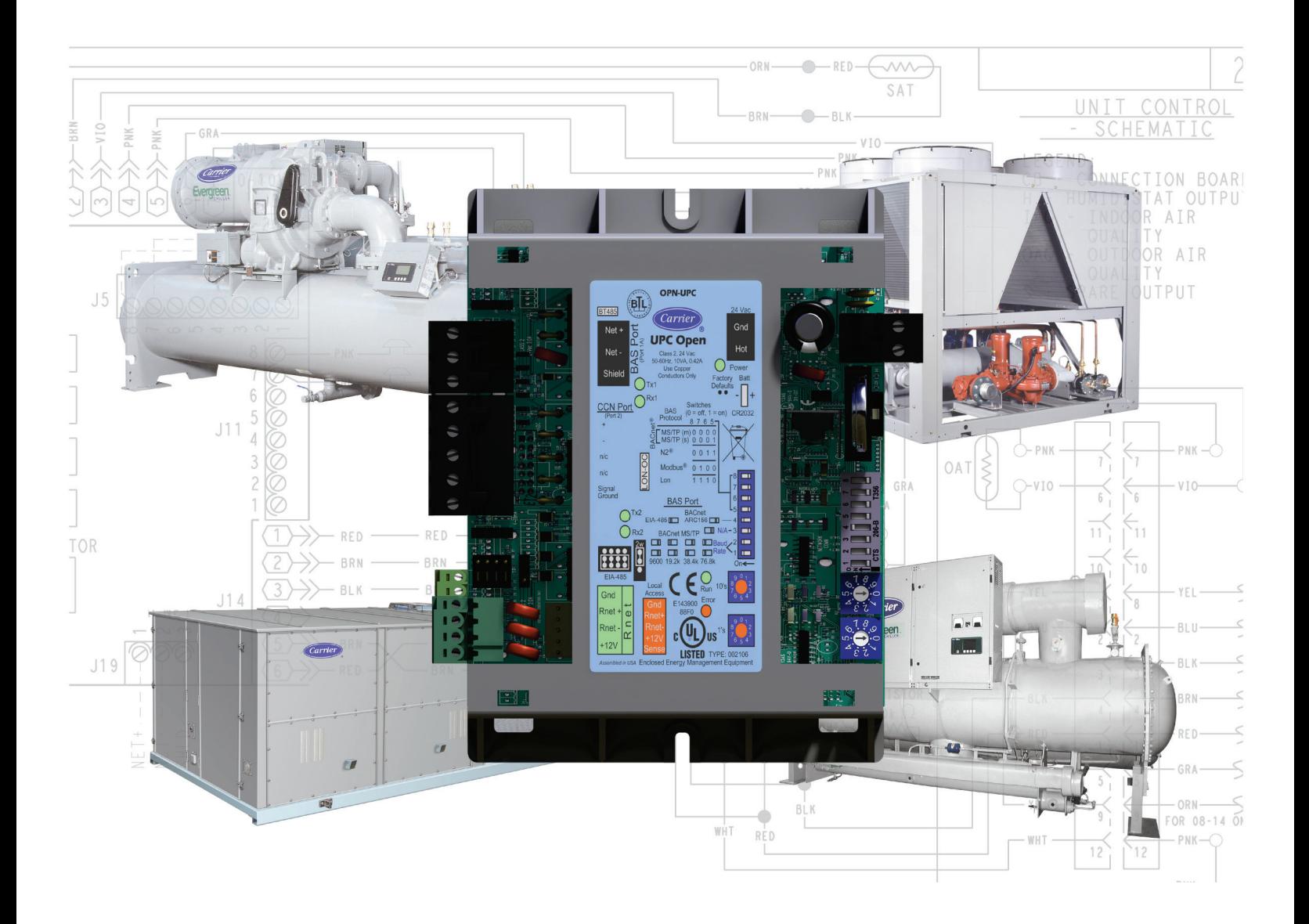

Verify that you have the most current version of this document from www.hvacpartners.com or your local Carrier office.

Important changes are listed in **Document revision history** at the end of this document.

CARRIER CORPORATION ©2018. All rights reserved throughout the world. i-Vu is a registered trademark of Carrier Corporation. All other trademarks are the property of their respective owners.

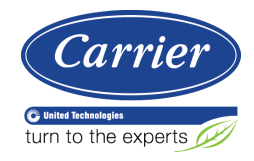

# **Contents**

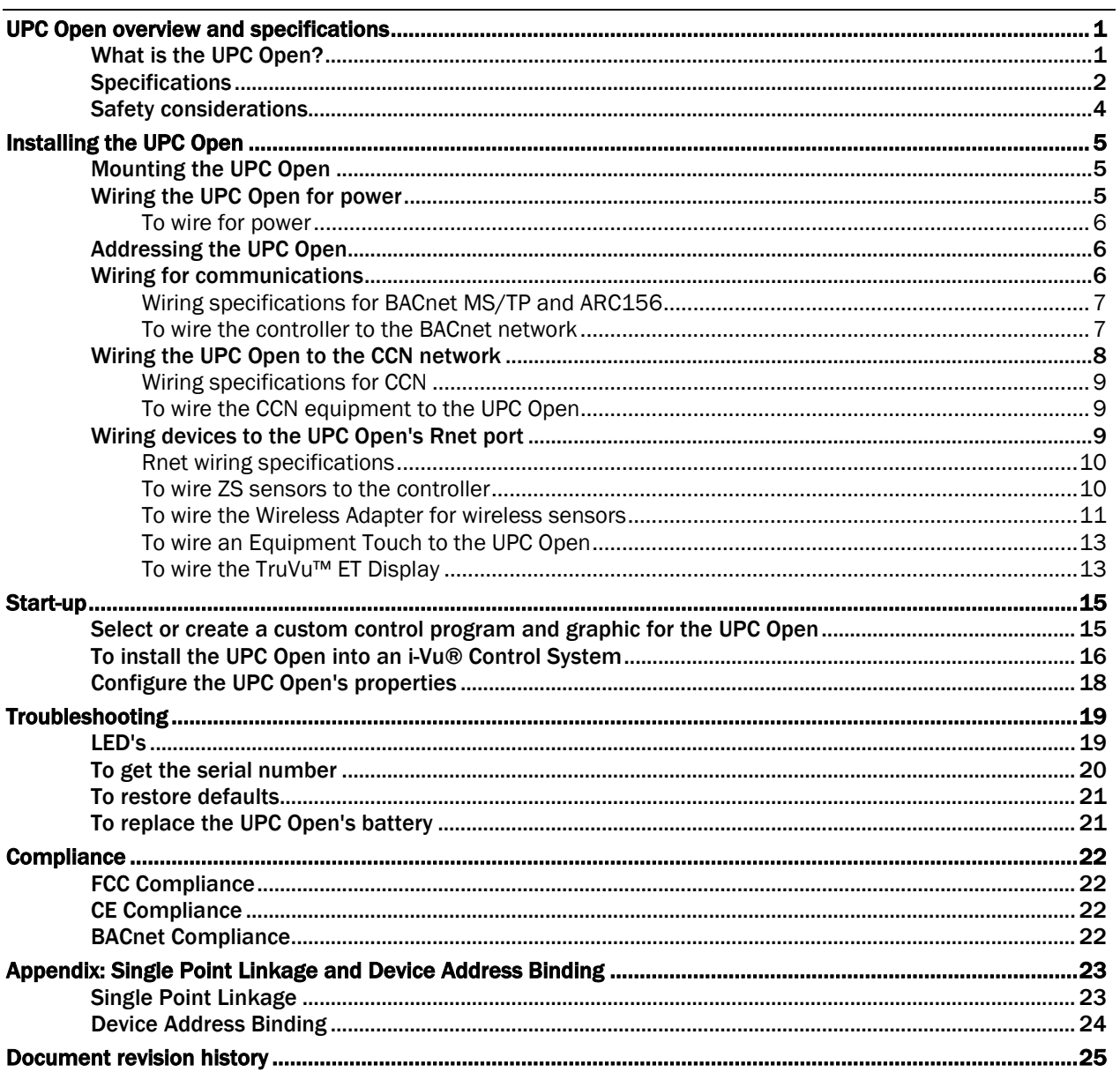

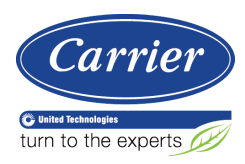

# UPC Open overview and specifications

# What is the UPC Open?

The UPC Open (Universal Protocol Converter) is a general purpose protocol converter. The UPC Open can convert proprietary equipment data into open protocol data, enabling a stand-alone, single piece of equipment to reside on a BACnet network, where it can be monitored or controlled by a Building Automation System (BAS).

NOTE A future release of the UPC Open will support installation on a Modbus, N2, or LonWorks network.

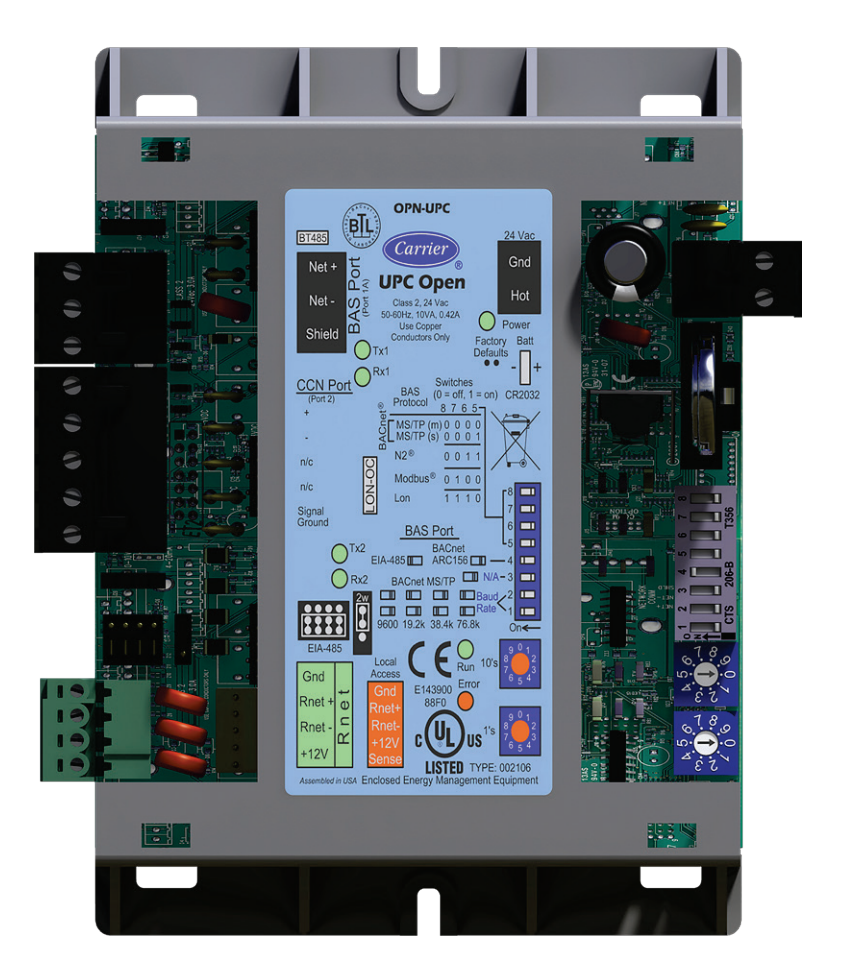

# **Specifications**

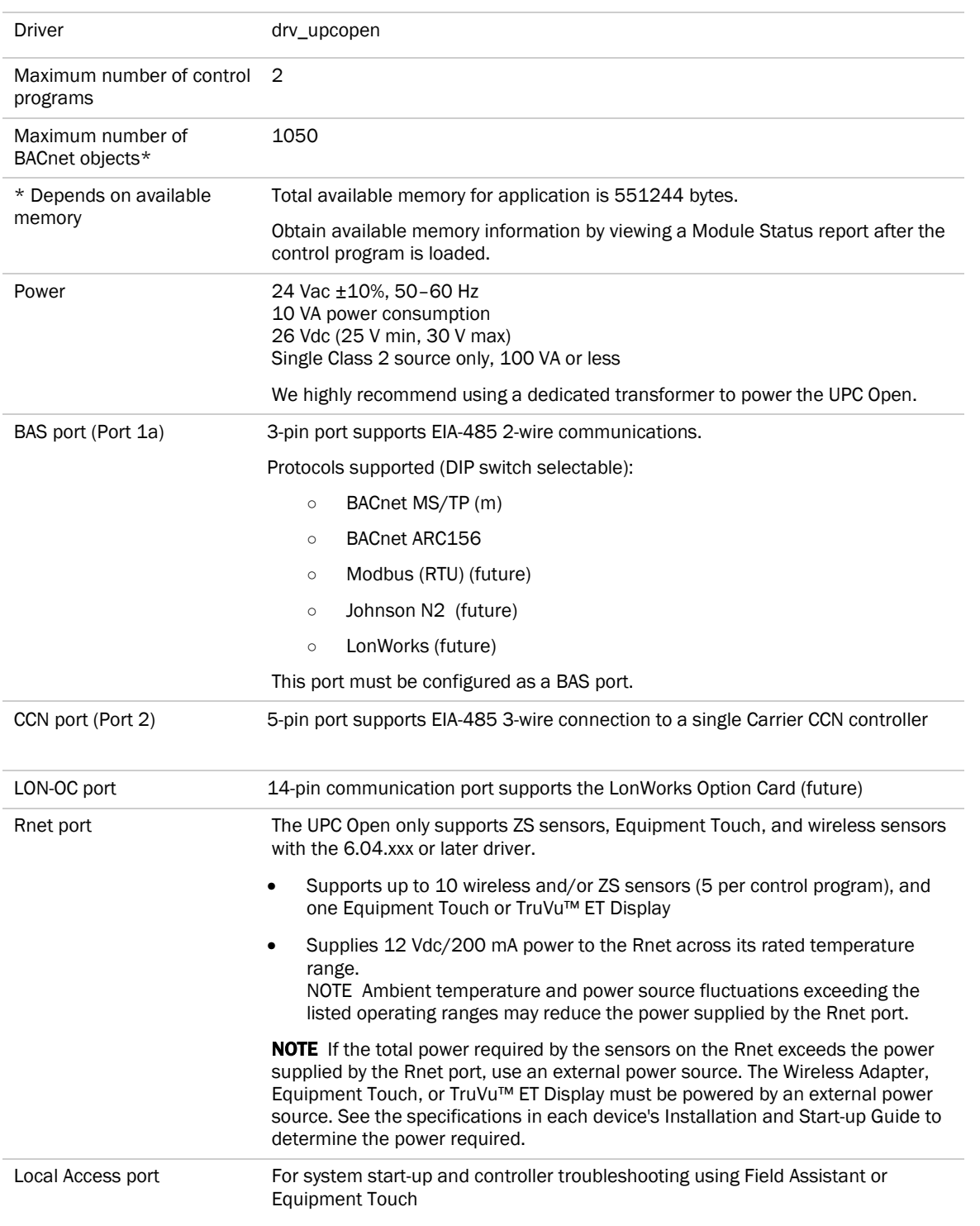

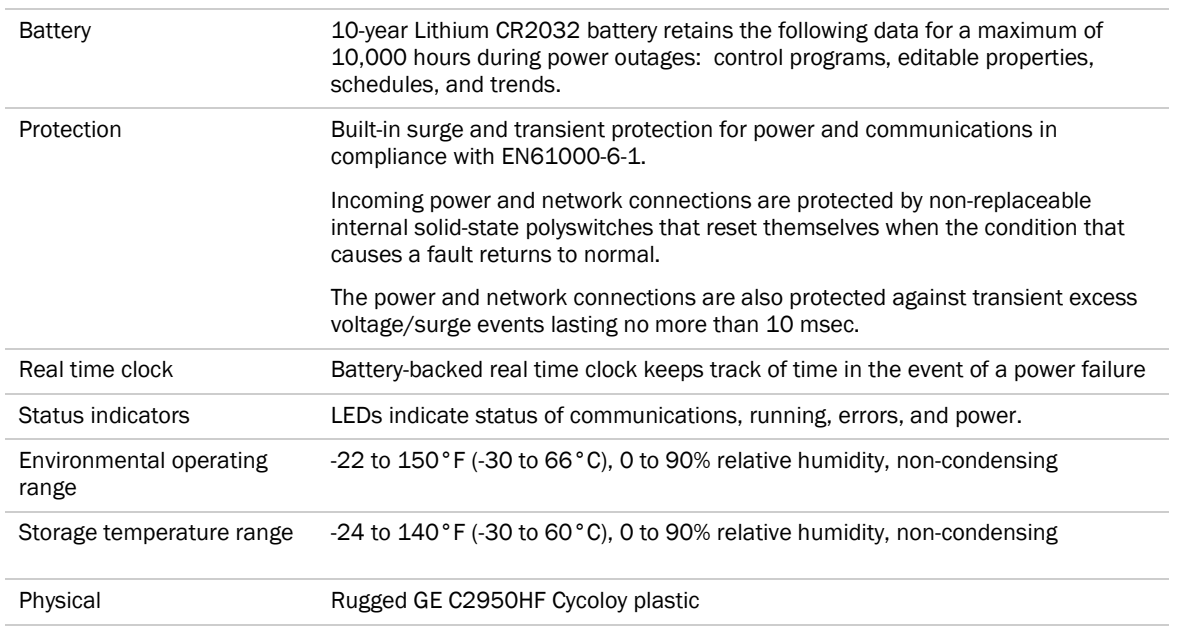

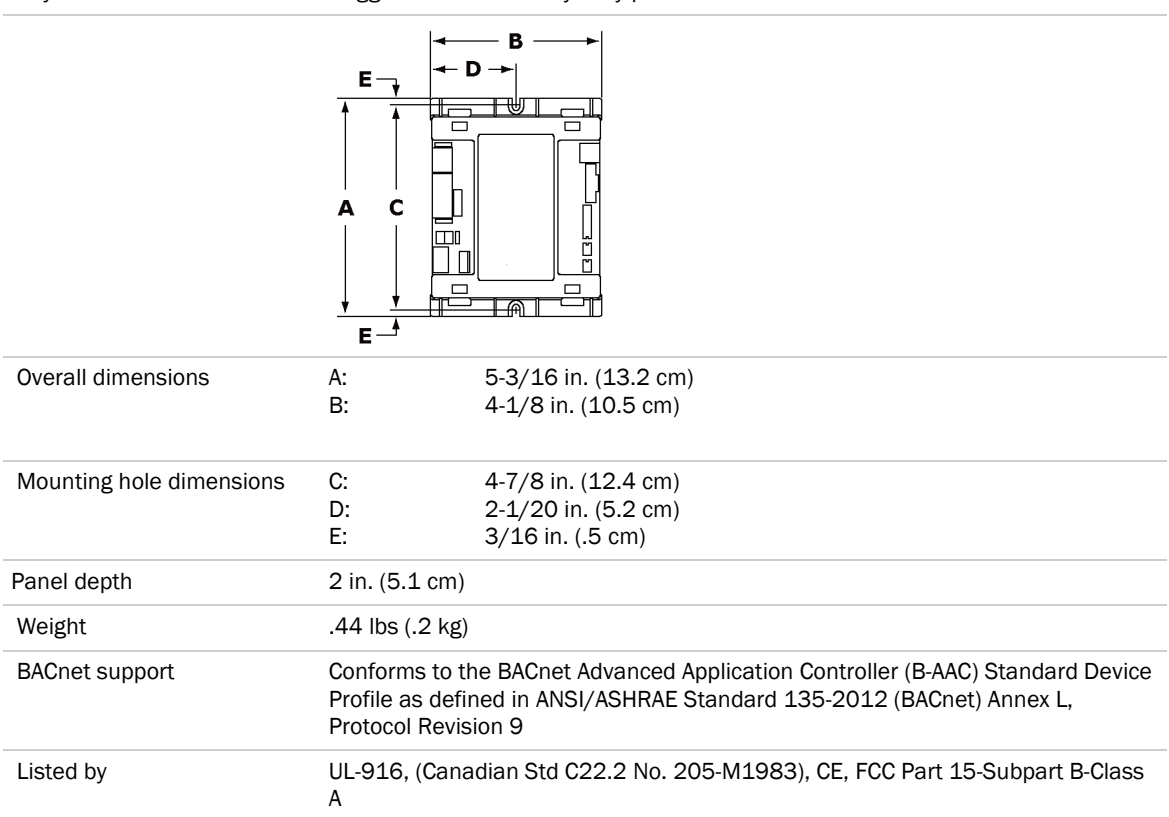

# Safety considerations

WARNING Disconnect electrical power to the UPC Open before wiring it. Failure to follow this warning could cause electrical shock, personal injury, or damage to the controller.

# Installing the UPC Open

- **1** *Mount the controller* (page [5\)](#page-8-0).
- **2** *Wire the controller for power* (page [5\)](#page-8-1).
- **3** *Set the controller's address* (pag[e 6\)](#page-9-0).
- **4** *Wire the controller to the BACnet MS/TP or BACnet ARC156 network* (page [6\)](#page-9-1).
- **5** *Wire the controller to the CCN network* (pag[e 6\)](#page-9-1).
- **6** *Wire devices to the controller's Rnet port* (page [9\)](#page-12-0).

# <span id="page-8-0"></span>Mounting the UPC Open

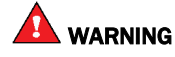

When you handle the UPC Open:

- Do not contaminate the printed circuit board with fingerprints, moisture, or any foreign material.
- Do not touch components or leads.
- Handle the board by its edges.
- Isolate from high voltage or electrostatic discharge.
- Ensure that you are properly grounded.Screw the UPC Open into an enclosed panel using the mounting slots on the coverplate. Leave about 2 in. (5 cm) on each side of the controller for wiring. Mounting hole dimensions 4.8 in. (12.2 cm) between mounting slot center lines.

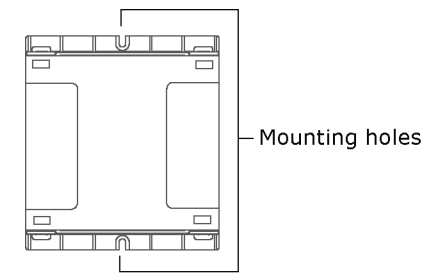

# <span id="page-8-1"></span>Wiring the UPC Open for power

**CAUTION** The UPC Open is powered by a Class 2 power source. Take appropriate isolation measures when mounting it in a control panel where non-Class 2 circuits are present. The UPC Open is a half wave device. Half wave and full wave devices **cannot** share power. Examples of a full wave device are a CVC or ICVC in an applied chiller.

Carrier controllers can share a power supply as long as you:

- Maintain the same polarity
- Use the power supply only for Carrier Open controllers

## To wire for power

- **1** Remove power from the power supply.
- **2** Pull the screw terminal connector from the controller's power terminals labeled Gnd and Hot.
- **3** Connect the transformer wires to the screw terminal connector.

NOTE If using a grounded transformer, connect the ungrounded lead to the Hot terminal to avoid damaging the transformer.

- **4** Apply power to the power supply.
- **5** Measure the voltage at the UPC Open's power input terminals to verify that the voltage is within the operating range of 21.6–26.4 Vac.
- **6** Insert the screw terminal connector into the UPC Open's power terminals.
- **7** Verify that the Power LED is on and the Run LED is blinking.

## <span id="page-9-0"></span>Addressing the UPC Open

You must give the UPC Open a MAC address that is unique on the MS/TP or ARCNET network. You can address the UPC Open before or after you wire it for power

- **1** If the UPC Open has been wired for power, pull the screw terminal connector from the controller's power terminals labeled Gnd and Hot. The controller reads the address each time you apply power to it.
- **2** Using the rotary switches, set the controller's address. Set the Tens (10's) switch to the tens digit of the address, and set the Ones (1's) switch to the ones digit.

**EXAMPLE** If the controller's address is 25, point the arrow on the Tens (10's) switch to 2 and the arrow on the **Ones**  $(1's)$  switch to 5.

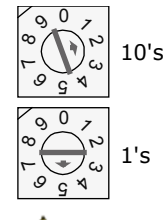

CAUTION The factory default setting is 00 and must be changed to successfully install your UPC Open.

## <span id="page-9-1"></span>Wiring for communications

The UPC Open communicates using BACnet on the following types of network segments:

- MS/TP communicating at 9600 bps, 19.2 kbps, 38.4 kbps, or 76.8 kbps
- ARC156 communicating at 156 kbps

NOTE For more networking details, see the *Open Controller Network Wiring Installation Guide*.

## Wiring specifications for BACnet MS/TP and ARC156

Cable: 22 AWG or 24 AWG, low-capacitance, twisted, stranded, shielded copper wire Maximum length: 2000 feet (610 meters)

WARNING Do not apply line voltage (mains voltage) to the controller's ports and terminals.

## To wire the controller to the BACnet network

- **1** Pull the screw terminal connector from the controller's power terminals labeled Gnd and Hot.
- **2** Check the communications wiring for shorts and grounds.
- **3** Connect the communications wiring to the controller's screw terminals labeled Net +, Net -, and Shield. NOTE Use the same polarity throughout the network segment.
- **4** Set the communication type and baud rate.

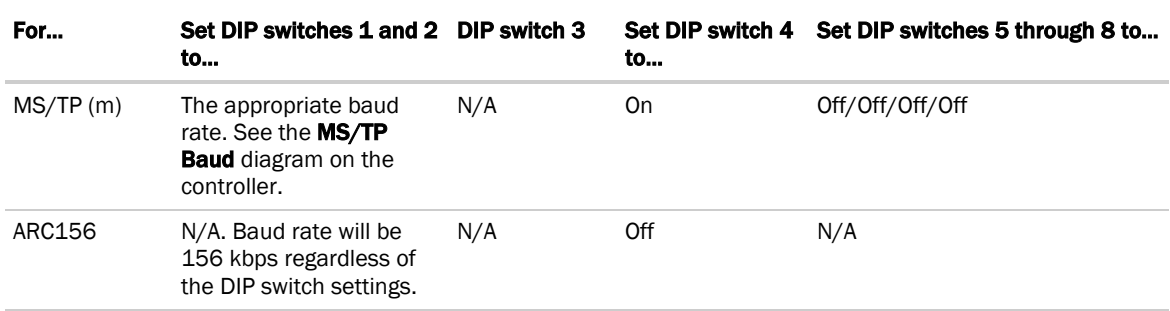

NOTE Use the same baud rate for all controllers on the network segment.

- **5** For MS/TP, verify that the EIA-485 jumpers are set to EIA-485 and 2w.
- **6** Wire the controllers on a BACnet MS/TP or BACnet ARC156 network segment in a daisy-chain configuration.
- **7** If the UPC Open is at either end of a network segment, connect a BT485 to the UPC Open.
- **8** Insert the power screw terminal connector into the UPC Open's power terminals.
- **9** Verify communication with the network by viewing a Module Status report in the i-Vu® interface.

# Wiring the UPC Open to the CCN network

The UPC Open's CCN Port communicates using EIA RS-485 and supports 9600 bps. Future versions will support baud rates of 19.2 and 38.4 kbps.

#### NOTES

• The UPC Open is intended to be wired directly to one piece of Carrier equipment.

NOTE The exception is a Multiple Chiller application, which consists of 2 or 3 chillers configured for Lead/Lag, with a potential third chiller as a standby chiller. In this application, wire the CCN network between the UPC Open and chillers in a daisy-chain configuration. All other applications have one network segment between the UPC Open and the interfaced Carrier equipment.

• Refer to the *CCN Installation and Start-up Guide* for more details on wiring the CCN bus.

#### Multiple chiller application only (Lead/Lag, and, possibly, a standby chiller)

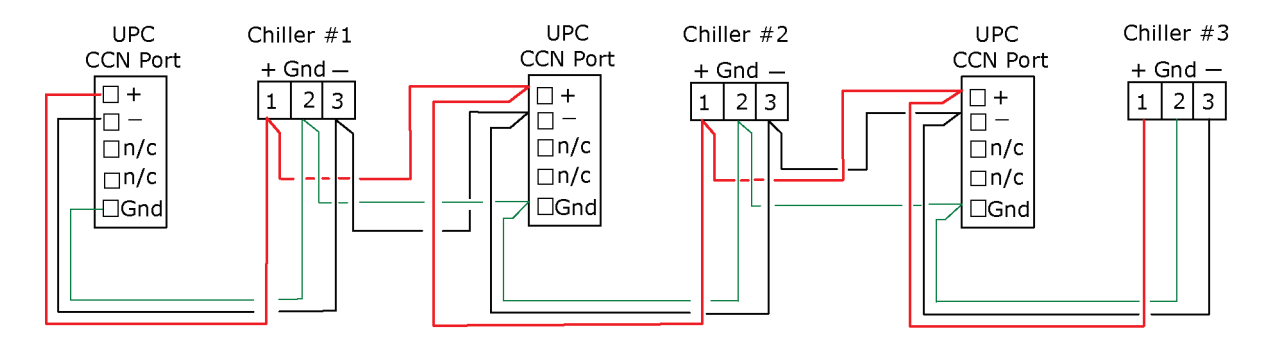

#### Single unit application

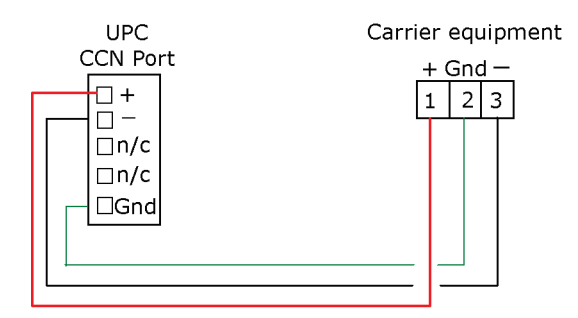

## Wiring specifications for CCN

Cable: 20 AWG, general purpose, 3-conductor, foil shielded copper wire

Maximum length: 1000 feet (305 meters)

## To wire the CCN equipment to the UPC Open

- **1** Pull the screw terminal connector from the controller's power terminals labeled Gnd and Hot.
- **2** Pull the screw terminal connector from the UPC Open's CCN Port.
- **3** Check the communications wiring for shorts and grounds.
- **4** Connect the communications wiring to the CCN Port's screw terminals labeled Net +, Net -, and Shield. **NOTE** Maintain the same polarity.
- **5** Verify that the EIA-485 jumpers are set to EIA-485 and 2w.
- **6** Insert the power screw terminal connector into the UPC Open's CCN Port's terminals.
- **7** Insert the power screw terminal connector into the UPC Open's power terminals.
- **8** Verify the LED lights TX2 and RX2 are flashing to indicate the UPC Open is communicating on the CCN Port.

NOTE If the CCN target address differs from what the UPC Open is configured for (default 0, 1), then only the transmit LED flashes about 1 time per second.

## <span id="page-12-0"></span>Wiring devices to the UPC Open's Rnet port

The Rnet communicates at a rate of 115 kbps and should be wired in a daisy-chain, star, or hybrid configuration.

Supports up to

- 10 wireless and/or ZS sensors (5 per control program)
- One Equipment Touch
- One TruVu™ ET Display

NOTE ZS sensors, a Wireless Adapter, and an Equipment Touch can share the Rnet, but not SPT sensors.

## Rnet wiring specifications

NOTE Use the specified type of wire and cable for maximum signal integrity.

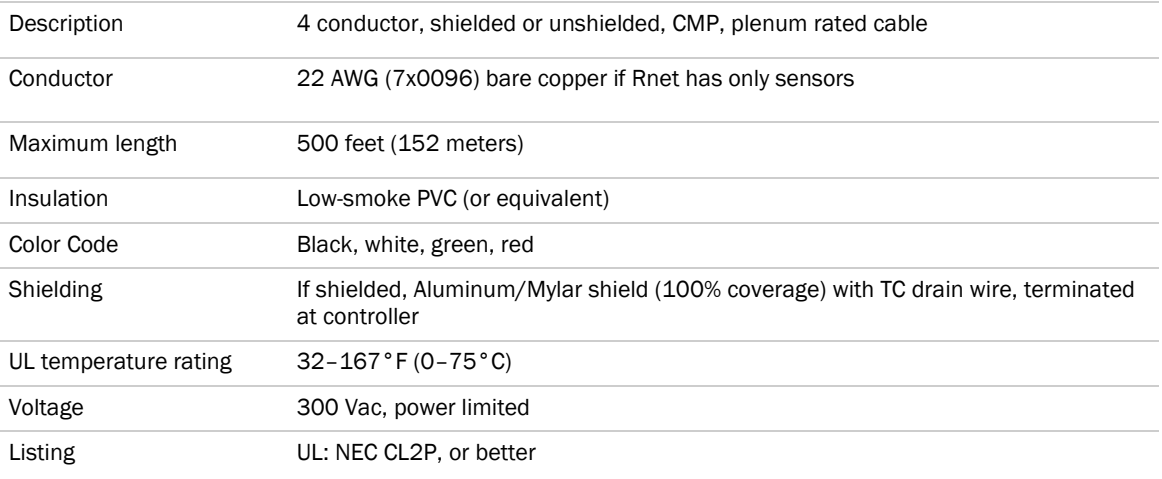

## <span id="page-13-0"></span>To wire ZS sensors to the controller

ZS Sensors are thermistor-based temperature sensors that may optionally sense humidity, CO<sub>2</sub>, or VOC. ZS Sensors are wired to the Rnet port on i-Vu® Open controllers.

You can use the following ZS sensors:

- ZS Standard
- ZS Plus
- ZS Pro

NOTE The ZS CO2 model uses 190 mA during sample period. Use auxiliary 12 Vdc, unless it is the only device on the Rnet port.

- **1** Remove power from the UPC Open.
- **2** Partially cut, then bend and pull off the outer jacket of the Rnet cable(s). Do not nick the inner insulation. Strip about .25 inch (.6 cm) of the inner insulation from each wire.

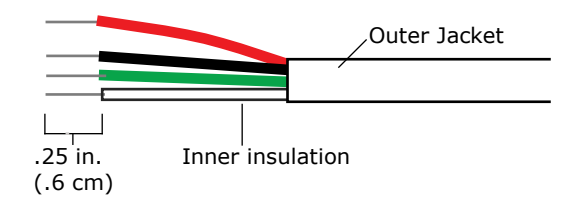

**3** Wire each terminal on the sensor to the same terminal on the controller. See diagram below.

NOTE Carrier recommends that you use the following Rnet wiring scheme:

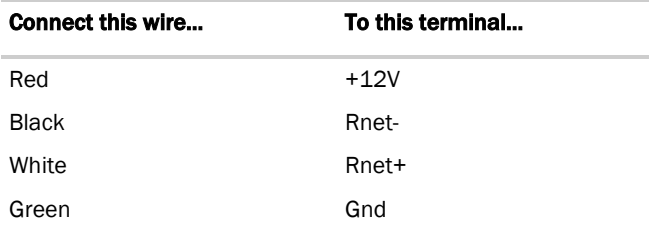

**4** Apply power to the UPC Open.

## To wire the Wireless Adapter for wireless sensors

**WARNING** Do not apply line voltage (mains voltage) to the Wireless Adapter.

The Carrier wireless sensors are available in 868, 902, and 928 MHz radio frequency. The sensors are thermistorbased temperature sensors that may optionally sense humidity.

Wireless sensors communicate through a Wireless Adapter, which is wired to the Rnet port of the controller.

#### REQUIREMENTS

- A v6.5 or later i-Vu® system
- v6-xx-xxx or later controller drivers

To configure the control program for the desired user interaction with the sensor, see the *Wireless Sensors Application Guide*. For detailed instructions, see the *Wireless Sensors Installation Guide*.

#### To wire, power, and mount the Wireless Adapter

#### **NOTES**

- The Wireless Adapter requires a 24 Vac power supply. It is not powered by the Rnet.
- If the Wireless Adapter will be:
	- Daisy-chained on the Rnet with ZS sensors, an Equipment Touch, or TruVu™ ET Displayuse the standard 4-conductor Rnet wiring.
	- The only device on the Rnet, you can use a 3-conductor cable instead of the standard 4-conductor Rnet cable.
- **1** Turn off the power to the controller that the Wireless Adapter will be wired to.
- **2** Partially cut, then bend and pull off the outer jacket of the Rnet cable(s). Do not nick the inner insulation.

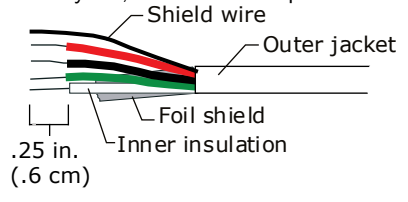

- **3** Strip about 0.25 inch (0.6 cm) of the inner insulation from each wire.
- **4** Wire the Rnet +, Rnet -, and Gnd terminals on the controller's Rnet port to the terminals of the same name on the Wireless Adapter's Rnet connector.

 $\overline{2}$ **Power** connector Rnet 24 Vac connector Neutral Gnd Hot  $Rnet +$ Rnet -

NOTE If using shielded wire, connect the shield wire and the ground wire to the Gnd terminal.

- **5** Wire the 24 Vac external power supply to the Wireless Adapter's power connector.
- **6** Mount the Wireless Adapter by inserting 2 screws through the mounting tabs on each end of the Wireless Adapter.
- **7** Apply power to the external power supply.
- **8** Verify that the LED on top of the Wireless Adapter is blinking. See "LED" below.
- **9** Turn on the controller's power.

#### LED

The blue LED on the top of the Wireless Adapter indicates the following:

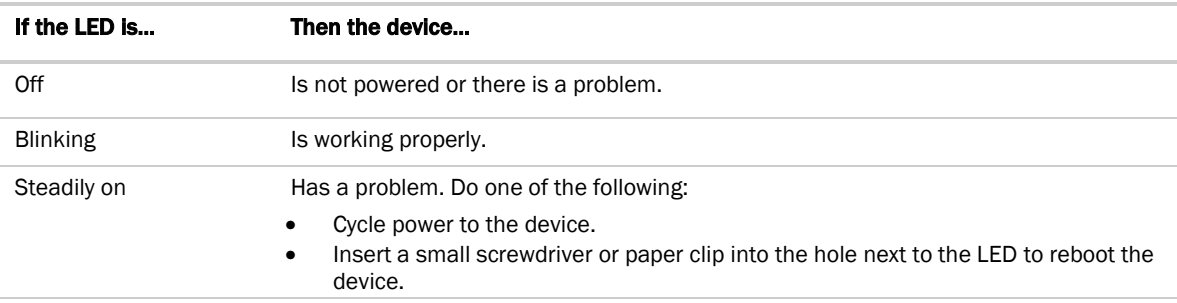

## To wire an Equipment Touch to the UPC Open

### **NOTES**

- The Equipment Touch requires a 24 Vac power supply. It is not powered by the Rnet.
- If the Equipment Touch will be:
	- Daisy-chained on the Rnet with ZS sensors or a Wireless Adapter, use the standard 4-conductor Rnet wiring and follow the wiring instructions *To wire ZS sensors to the UPC Open* (pag[e 10\)](#page-13-0).
	- The only device on the Rnet, you can use a 2-conductor cable instead of the standard 4-conductor Rnet cable and follow the instructions below.
- For complete Equipment Touch installation instructions including wiring diagrams, see the *Equipment Touch Installation and Setup Guide.*

**CAUTION** The UPC Open can share a power supply with the Carrier controller as long as:

- The power supply is AC power.
- You maintain the same polarity.
- You use the power source only for Carrier controllers.
- **1** Turn off the UPC Open's power.
- **2** Partially cut, then bend and pull off the outer jacket of the cable. Do not nick the inner insulation.<br>
Fineld wire

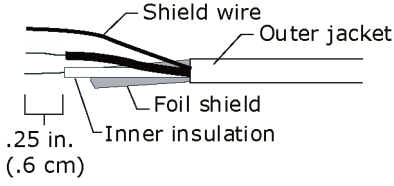

- **3** Strip about 0.25 inch (0.6 cm) of the inner insulation from each wire.
- **4** Wire the UPC Open's Rnet+ and Rnet- terminals to the terminals of the same name on the Equipment Touch's connector.

NOTE If using shielded wire, connect the shield wire and the ground wire to the Gnd terminal.

- **5** Turn on the UPC Open's power.
- **6** Turn on the Equipment Touch.

## To wire the TruVu™ ET Display

WARNING Do not apply line voltage (main) - 24 Vdc power only.

### Wiring power

Wire the TruVu™ ET Display 24V DC connector to the 24 Vdc power supply using 2-conductor 18 AWG wire. Maximum distance 100 feet (30 meters).

CAUTION The TruVu™ ET Display can share a power supply with the Carrier controller as long as:

- The power supply is DC power.
- You maintain the same polarity.
- You use the power source only for Carrier controllers.

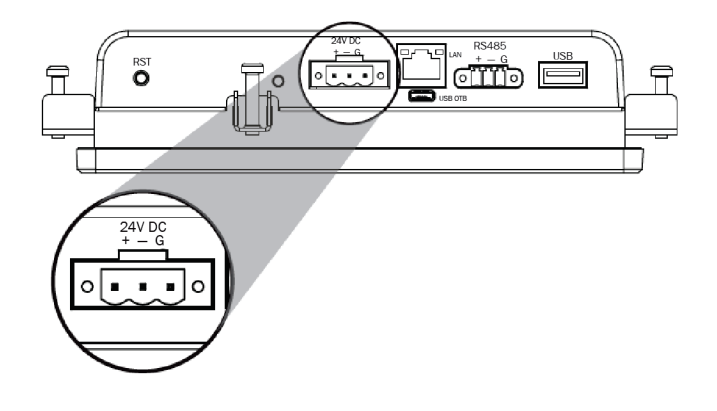

## Wiring communication

- **1** Turn off the UPC Open's power.
- **2** Wire the TruVu™ ET Display's RS485 connector to the <ALCProduct>'s Rnet port, Gnd to Gnd, + to Rnet +, to Rnet - using 2-conductor 22 AWG wire with a maximum distance of 500 feet (152 meters).

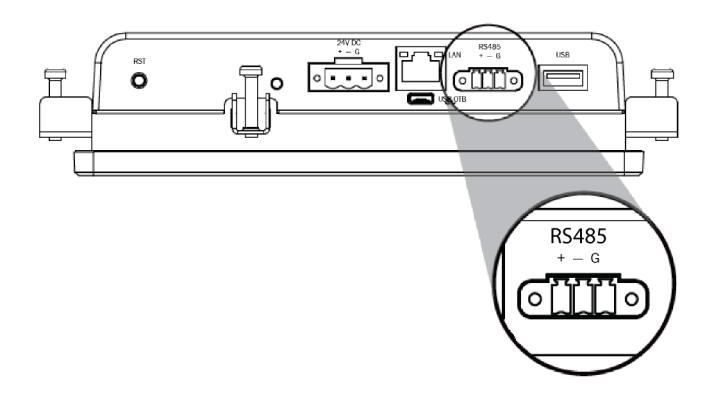

**3** Turn on the UPC Open's power.

For complete TruVu™ ET Display installation instructions, see the *TruVu™ ET Display Installation and Start-up Guide.*

## Start-up

Use one of the following interfaces to start up, access information, read sensor values, and test the controller.

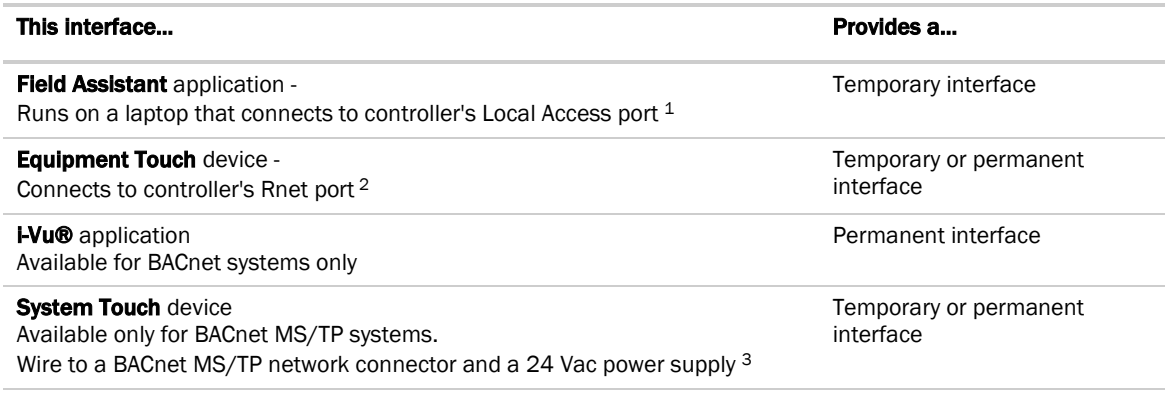

1 Requires a USB Link (Part #USB-L).

2 See the *Equipment Touch Installation and Setup Guide* for detailed instructions.

3 See the *System Touch Installation and Setup Guide* for detailed instructions.

CAUTION If multiple controllers share power but polarity was not maintained when they were wired, the difference between the controller's ground and the computer's AC power ground could damage the USB Link and the controller. If you are not sure of the wiring polarity, use a USB isolator between the computer and the USB Link. Purchase a USB isolator online from a third-party manufacturer.

# Select or create a custom control program and graphic for the UPC Open

The field-installed UPC Open does not come from the factory with a control program or graphic. You must load a control program and graphic as part of the installation/commissioning of the UPC Open. You can select a control program and graphic from EquipmentBuilder that has all the configurations that are currently available on a factory-installed UPC Open. You can also create a custom control program using Snap. See Snap Help for details.

### **NOTES**

- You MUST have installed the February 2017 or later cumulative update and the 6.04.xxx or later driver to be able to create custom control programs, .view files, or .touch files for the ZS sensors, wireless sensors, or touchscreen.
- Third party mapping information for current Carrier PIC products, whether on a factory-installed UPC Open or selected from EquipmentBuilder, can be found on the *Carrier Control Systems Support Site <http://www.hvacpartners.com/>*, *<https://accounts.ivusystems.com/>* under Support Center > Controls Support > Controls Product Information.

#### Consider the following before creating your program in Snap:

- Is the equipment already available in EquipmentBuilder?
- Which points from the Carrier equipment are to be mapped in the UPC Open?
- What type of Carrier microblock does each point require?
- Do you need to create custom **Property** pages for the equipment?
- Are there any special microblocks you may need, such as **Communication Device, Schedule, Alarms**?

#### To create your control program in Snap, you must:

- Obtain your CCN points list from the equipment or CCN database.
- Know what points need to be mapped in the control program to the equipment.
- Load a separate control program if Airside Linkage is needed and the UPC Open is used on a rooftop unit. An Airside Linkage equipment file can be selected in EquipmentBuilder.

After creating your control program, you can create a custom graphic using ViewBuilder. See *To install the UPC Open into an i-Vu® Control System* (pag[e 16\)](#page-19-0) to load your control program and graphic into the controller.

# <span id="page-19-0"></span>To install the UPC Open into an i-Vu® Control System

You must complete the following procedures to successfully install your UPC Open into an i-Vu® Control System. Use the Help in the referenced software for detailed descriptions of these procedures.

### EquipmentBuilder or Snap

- **1** Use EquipmentBuilder or Snap to create control program(s) for your UPC Open.
- **2** If applicable, print the Sequence of Operation, which includes the points list.

NOTE You can create a points list under Reports in the i-Vu® application or Field Assistant after installing your control program.

### The i-Vu® or Field Assistant application

- **1** Upload the controller to the database by selecting the router in the navigation tree.
- **2** Select Devices > Manage tab.
- **3** Select the controller in the list on the page and click **Upload**.
- **4** If you are adding a new control program, click **Add Control Program**, A dialog window appears.

**5** Enter a name for your control program in **Display Name** and select your controller in the **Controller** drop-down list.

#### NOTES

- If you already have the maximum number of control programs for a controller, it will not appear in the list.
- o Optional: You can change the control program's Reference Name if needed.
- **6** Do one of the following:

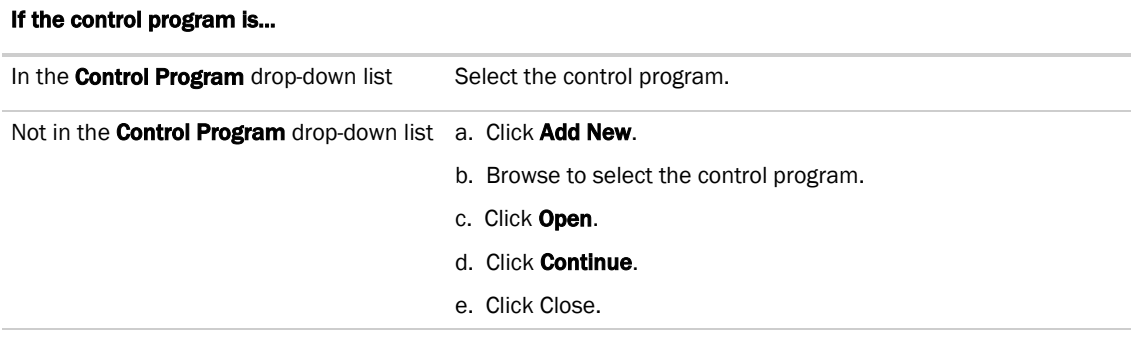

- **7** To upload a graphic, click **Add New** under **Views** and browse to your .view file.
- 8 Click Continue. When message appears File added successfully, click Close.
- **9** Click **Close** again.
- **10** Right-click on the programmable controller in the controller list and select Check Status from the list. The status of the controller should say File Mismatch.
- 11 Click the **Download All Content** button.
- **12** Assign channel numbers to the physical points by selecting the controller in the navigation tree and going to Properties page > I/O Points tab.
	- Enter your channel numbers under **Num**, using your wire list.
	- Enter your expander address under Exp, if applicable.
	- o Select the appropriate value under **Sensor/Actuator Type**, if applicable.
- 13 Configure the controller on the **Properties** page > Control Program tab.
- **14** Check out and commission the equipment.

# Configure the UPC Open's properties

To start up the UPC Open, set the following properties:

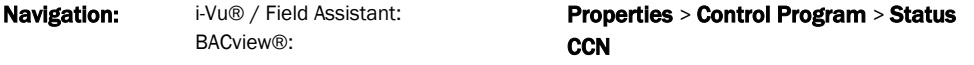

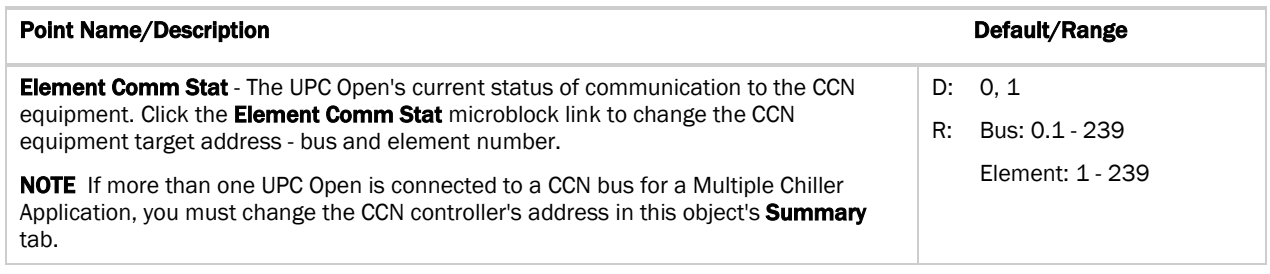

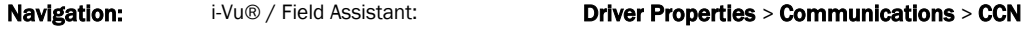

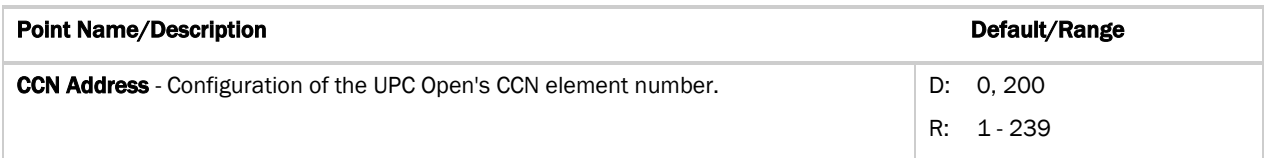

### NOTES

If the UPC Open is used in a Multiple Chiller Application, then you must change the address of the chillers and the CCN address of all the UPC Open controllers to ensure they are all unique. In this application, the maximum number of UPC Open controllers allowed on the CCN bus is 3.

- **CCN Alarm Acknowledger** The UPC Open defaults as the CCN Acknowledger. In a Multiple Chiller Application, you must configure only one of the UPC Open controllers as the CCN Acknowledger.
- CCN Time Broadcaster The UPC Open can be a CCN Time Broadcaster. In a Multiple Chiller Application, you must configure only one of the UPC Open controllers as the CCN Time Broadcaster.
- In chiller applications, verify the chiller is configured in CCN mode. If the chiller is not in CCN mode, then the UPC Open is not able to force points or write to the chiller. Refer to the specific chiller's documentation for information on how to setup the chiller to be in CCN mode.

# Troubleshooting

If you have problems mounting, wiring, or addressing the UPC Open, contact Carrier Control Systems Support.

NOTE To help you troubleshoot, obtain a Module Status (Modstat) from the controller and review the System Error and Warning details.

## LED's

The LED's indicate if the controller is speaking to the devices on the network. The LED's should reflect communication traffic based on the baud rate set. The higher the baud rate the more solid the LED's become.

Verify the LED patterns by cycling power to the controller and noting the lights and flashes.

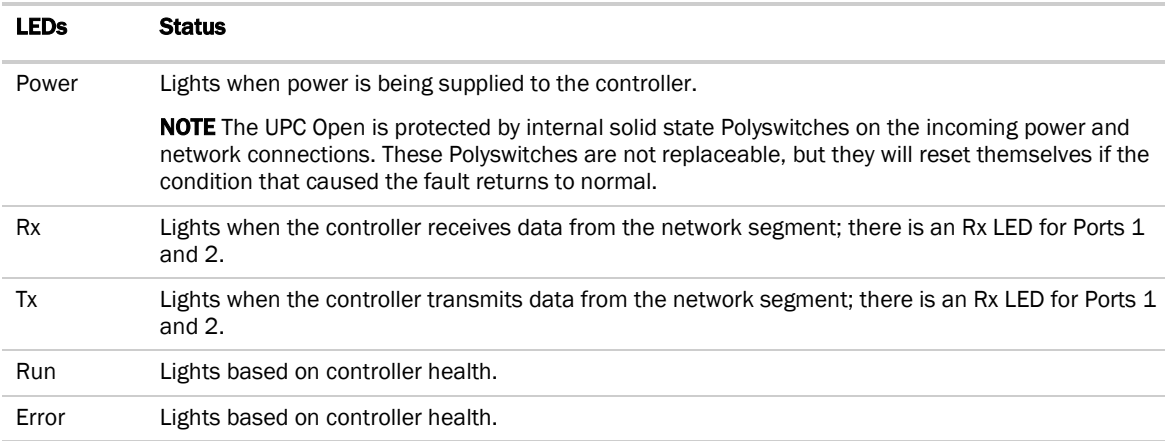

The Run and Error LED's indicate controller and network status.

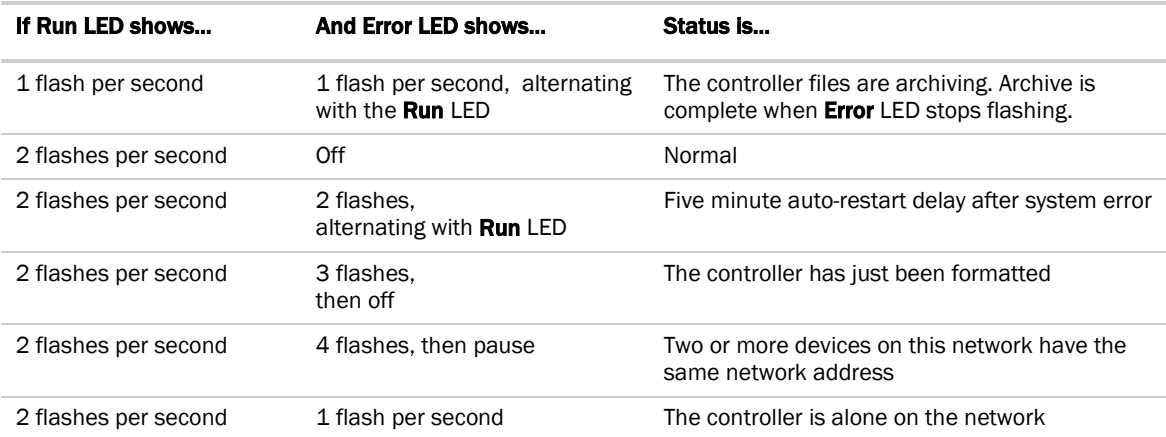

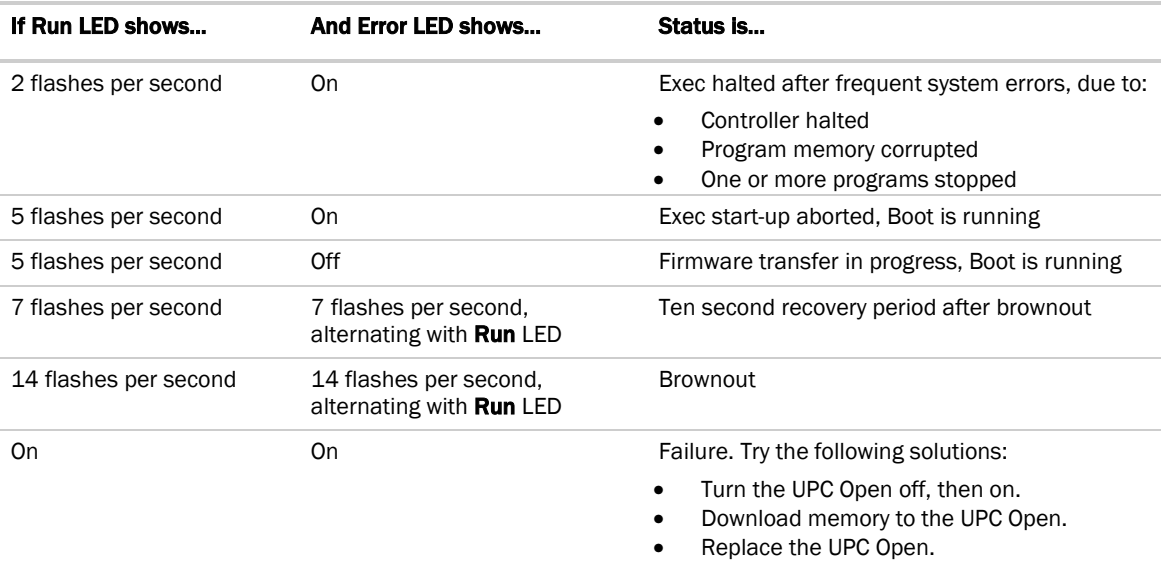

NOTE If you resolve the issue but the Error LED does not turn off, cycle power to the controller.

# To get the serial number

If you need the UPC Open's serial number when troubleshooting, the number is on:

- a sticker on the back of the main controller board
- a Module Status report (Modstat) under Core (or Main) board hardware

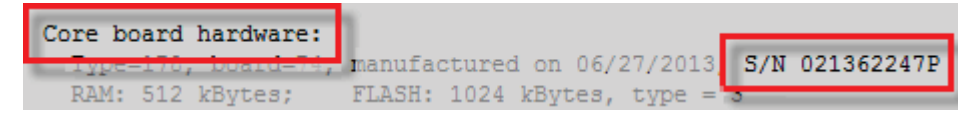

To obtain a modstat in the i-Vu® interface:

- **1** Select the UPC Open in the navigation tree.
- **2** Right-click and select Module Status.

# To restore defaults

**CAUTION** This erases all archived information and user-configuration settings. You will have to reconfigure all custom settings. It is recommended to restore the factory defaults only under the guidance of Carrier Control Systems Support.

To erase volatile memory data and restore factory default configuration settings:

- **1** Turn off the UPC Open's power switch.
- **2** Put the Factory Defaults jumper on.
- **3** Turn on the UPC Open's power switch.
- **4** Remove the Factory Defaults jumper.

# To replace the UPC Open's battery

To determine when to replace the battery, remove power and measure the voltage. If the voltage is below 2.9 volts, you need to replace the battery.

**CAUTION** Power must be ON to the UPC Open when replacing the battery, or your date, time, and trend data will be lost.

- **1** Remove the battery from the controller, making note of the battery's polarity.
- **2** Insert the new battery, matching the battery's polarity with the polarity indicated on the UPC Open.

# **Compliance**

# FCC Compliance

This equipment has been tested and found to comply with the limits for a Class A digital device, pursuant to Part 15 of the FCC Rules. These limits are designed to provide reasonable protection against harmful interference when the equipment is operated in a commercial environment. This equipment generates, uses, and can radiate radio frequency energy and, if not installed and used in accordance with the instruction manual, may cause harmful interference to radio communications. Operation of this equipment in a residential area is likely to cause harmful interference in which case the user will be required to correct the interference at his own expense.

**CAUTION** Changes or modifications not expressly approved by the responsible party for compliance could void the user's authority to operate the equipment.

# CE Compliance

WARNING This is a Class A product. In a domestic environment, this product may cause radio interference in which case the user may be required to take adequate measures.

# BACnet Compliance

Compliance of listed products to requirements of ASHRAE Standard 135 is the responsibility of BACnet International. BTL® is a registered trademark of BACnet International.

# Appendix: Single Point Linkage and Device Address Binding

## Single Point Linkage

The UPC Open receives data from other Open controllers when they are installed as part of an i-Vu® Control System. The data transfer may take the form of Single Point Linkage (SPL), which is automatic, or Device Address Binding, which you must configure.

Currently, the UPC Open implements Single Point Linkage (SPL) for 3 variables:

- System Cool Demand Level
- **System Heat Demand Level**

#### • System Outside Air Temperature

Network Points for which SPL has been implemented are displayed in Field Assistant and the i-Vu® interface on the **Properties** page > Network Points tab.

The following example involves outside air temperature. System Heat & Cool Demand Level behaves similarly, except that their usage involves a specific application loaded on a Universal Controller Open. See *UC Open Installation Guide* for additional information. In either case, note that the BACnet type and instance numbers specified in the **Address** field of these variables have been predefined.

Network variables for which SPL is used are easily identified on the Properties page > Network Points tab. The asterisk in the BACnet address invokes the SPL function. These addresses cause the controller to issue a BACnet "who has" command for this variable. The controller binds to the closest of the first 5 devices from which it receives a valid response.

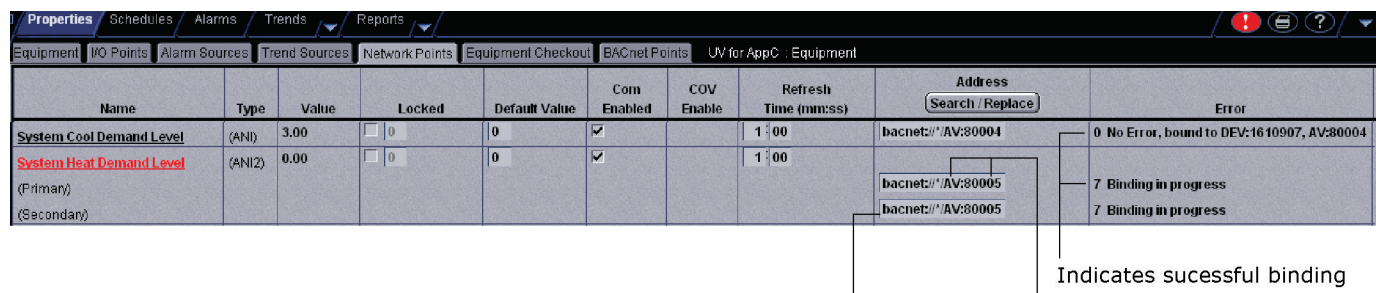

Address containing \* (asterisk) denotes Single Point Linkage

Predefined Type and Instance Number

# Device Address Binding

As described previously, Device Address Binding allows the UPC Open to receive data from other Open controllers when they are connected by a network. You must configure this method.

Currently, the UPC Open allows Device Address Binding (DAB) only for System Space Temperature.

You can implement DAB on network points with an undefined BACnet address, displayed in Field Assistant and the i-Vu® interface on the Properties page > Network Points tab. See example below.

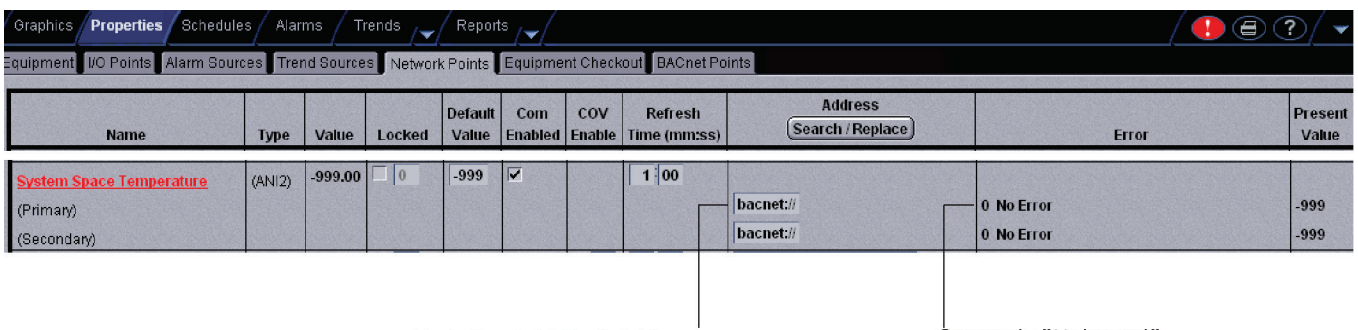

**Undefined BACnet Address** 

Currently "Unbound"

# Document revision history

Important changes to this document are listed below. Minor changes such as typographical or formatting errors are not listed.

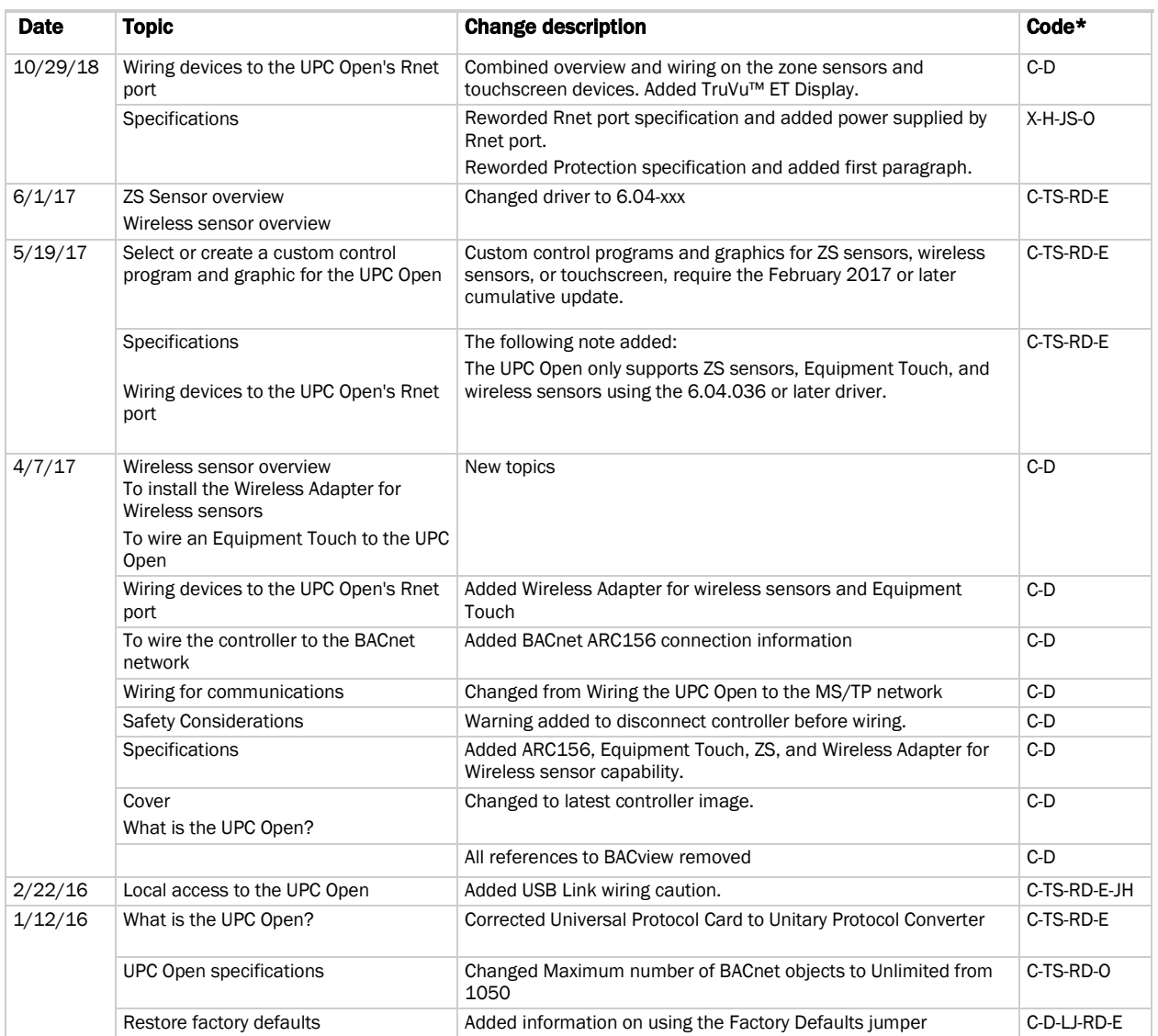

\* For internal use only

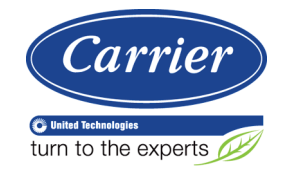

CARRIER CORPORATION ©2018 A member of the United Technologies Corporation family · Stock symbol UTX · Catalog No. 11-808-468-01 · 10/29/2018